## **Employee Navigator Instructions**

- 1. Navigate to<https://employeenavigator.com/benefits/Account/>
- 2. Select "**Register as a new user**"

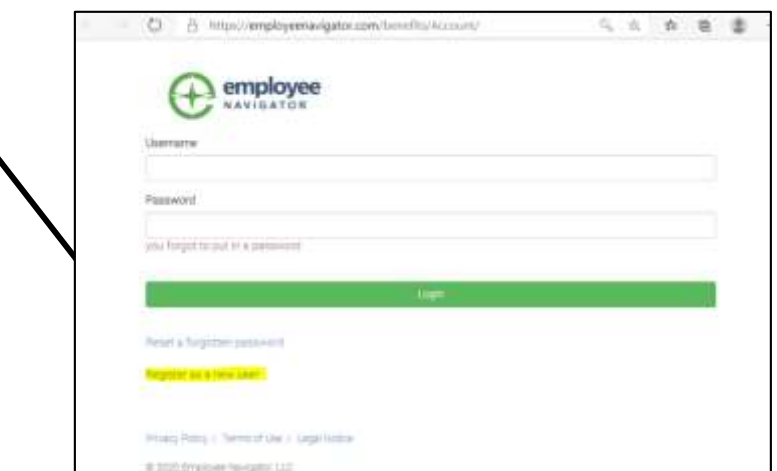

## 3. **Complete the following fields**:

- a. First Name
- b. Last Name
- c. Company Identifier (City of Nashua)
- d. Pin (last four of SSN)
- e. Birth Date

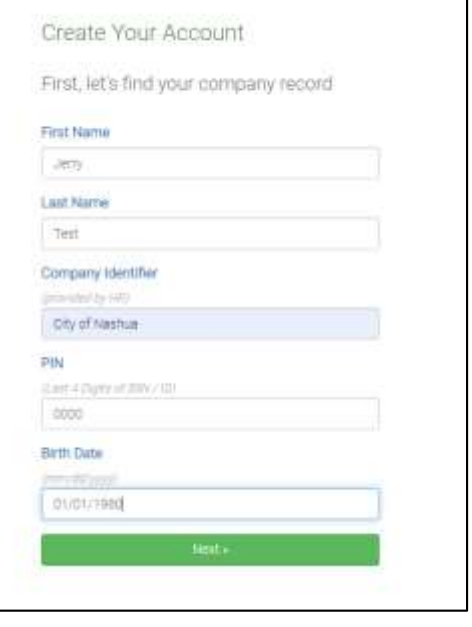

- 4. Now it is time to create your **Username and Password** Create Your Account a. **Username**: Please use your work email. Then register a username and password **Username** (between to your interior emigree) b. **Password:** Something you won't forget! Password testj@nashuanh.gov must be a string with a minimum length of 6 and a Password maximum length of 20, and include both a number minimum length of 6, norsber and symbol required) and a symbol. **TOO DESCRIPTION** show it. c. Agree to the **terms of use**. Ill I agree with the terms of use Next » d. Click **Continue** on the employee greeting. Welcome! We're excited to have you on our team. 5. On the Onboarding screen click **Let's Begin**. Participation Required The fullowing term are required by HR and need to be completed in a<br>timely manner. You can log out at anymnic but be sure to come back lind! T Ortogram **6.** Click on the "**2020 City of Nashua Enrollment**
- **Form".**

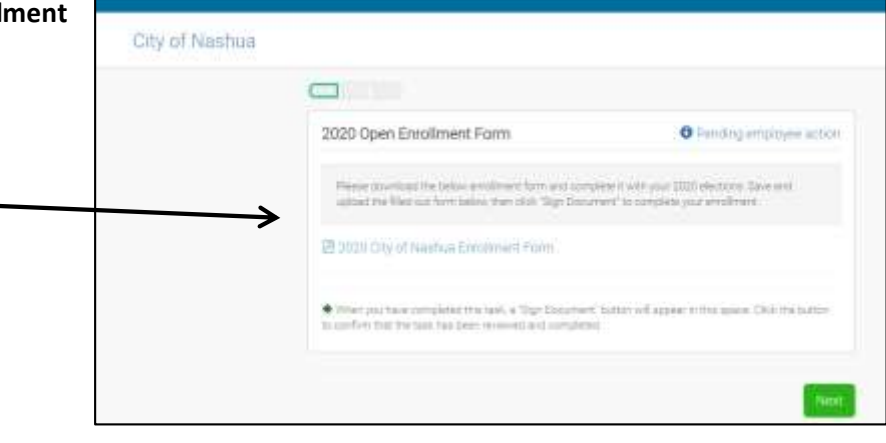

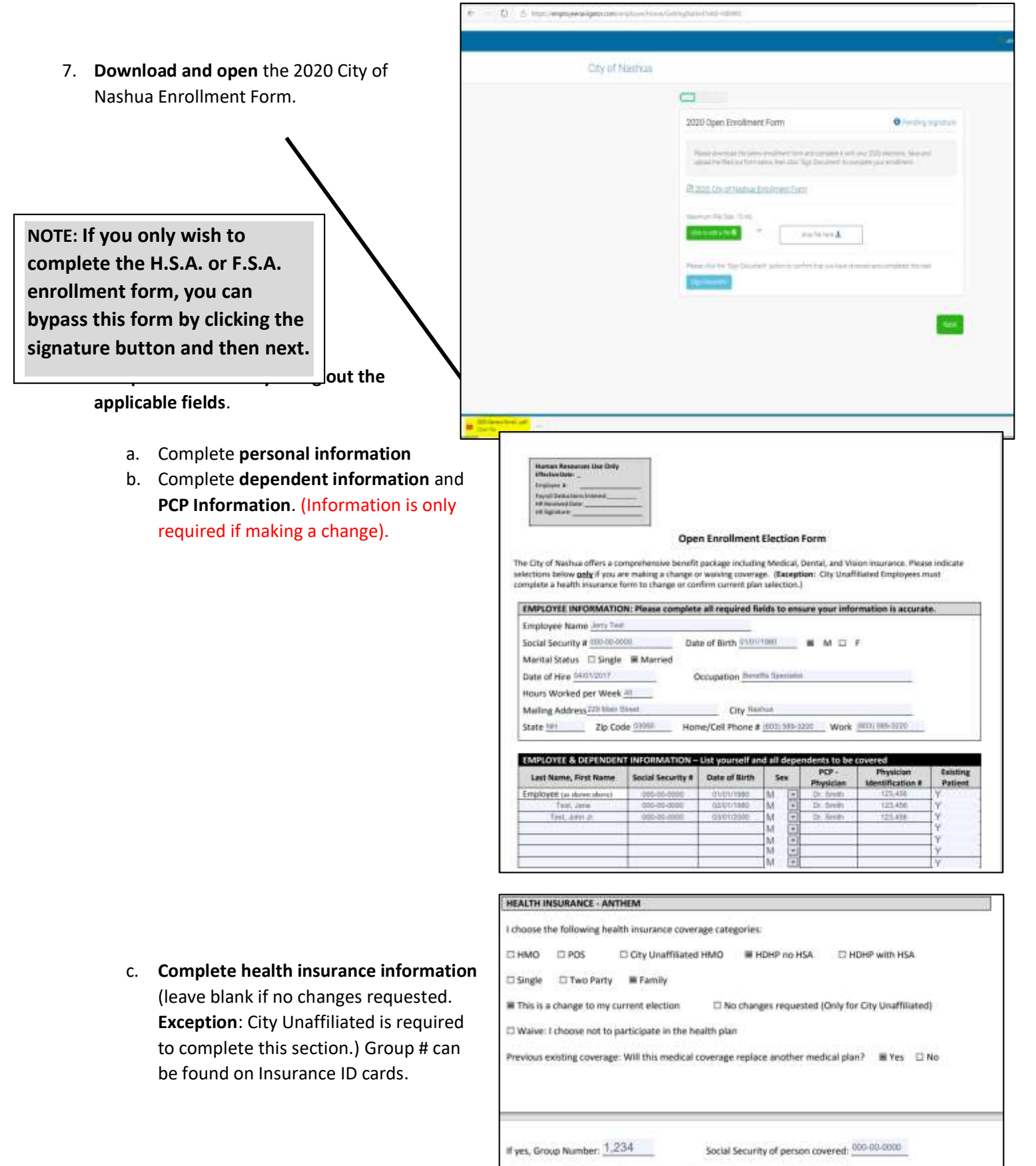

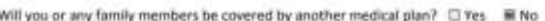

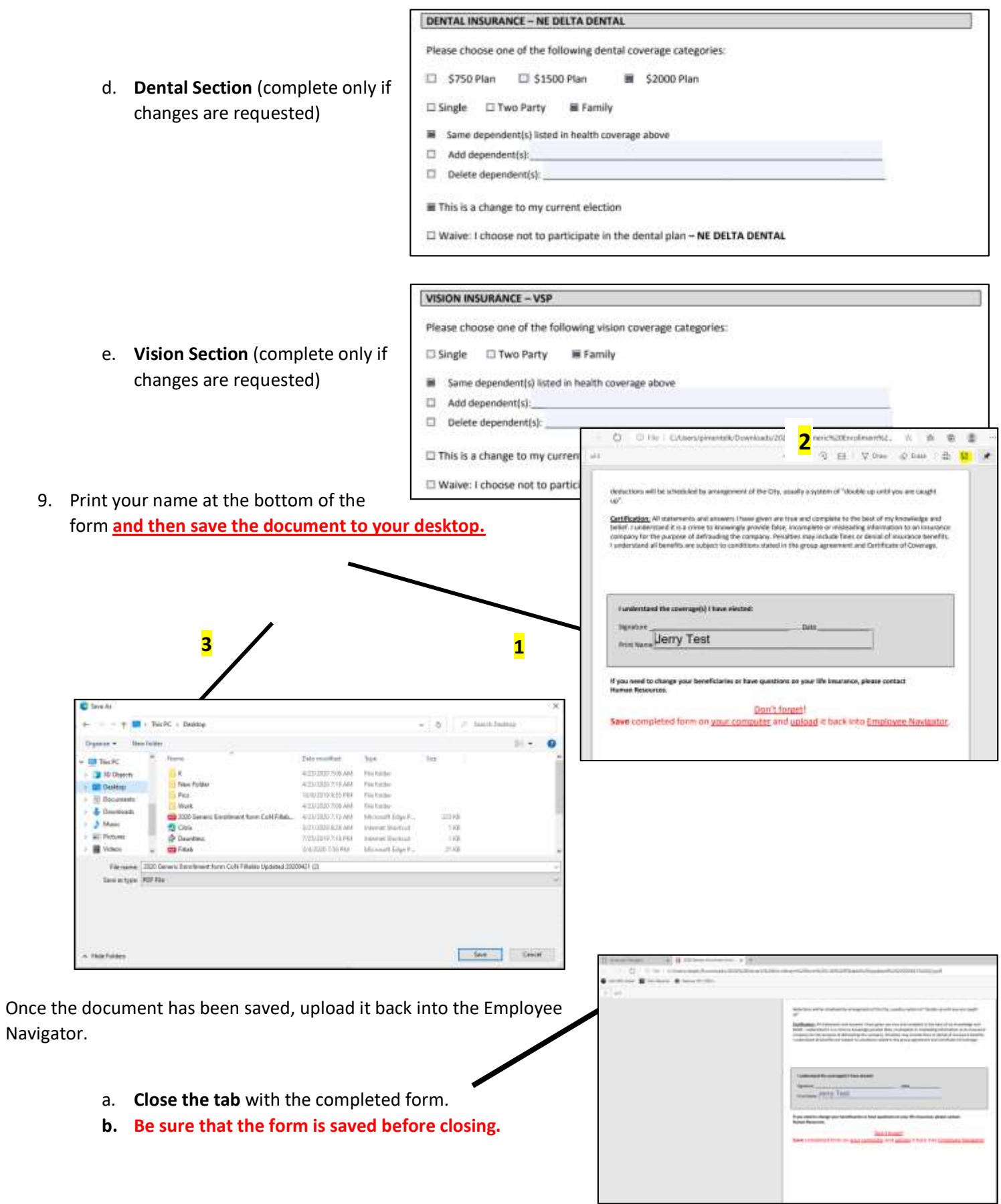

c. On the main page of the Employee Navigator select "click to add a file" **or** "drop a file here".

F

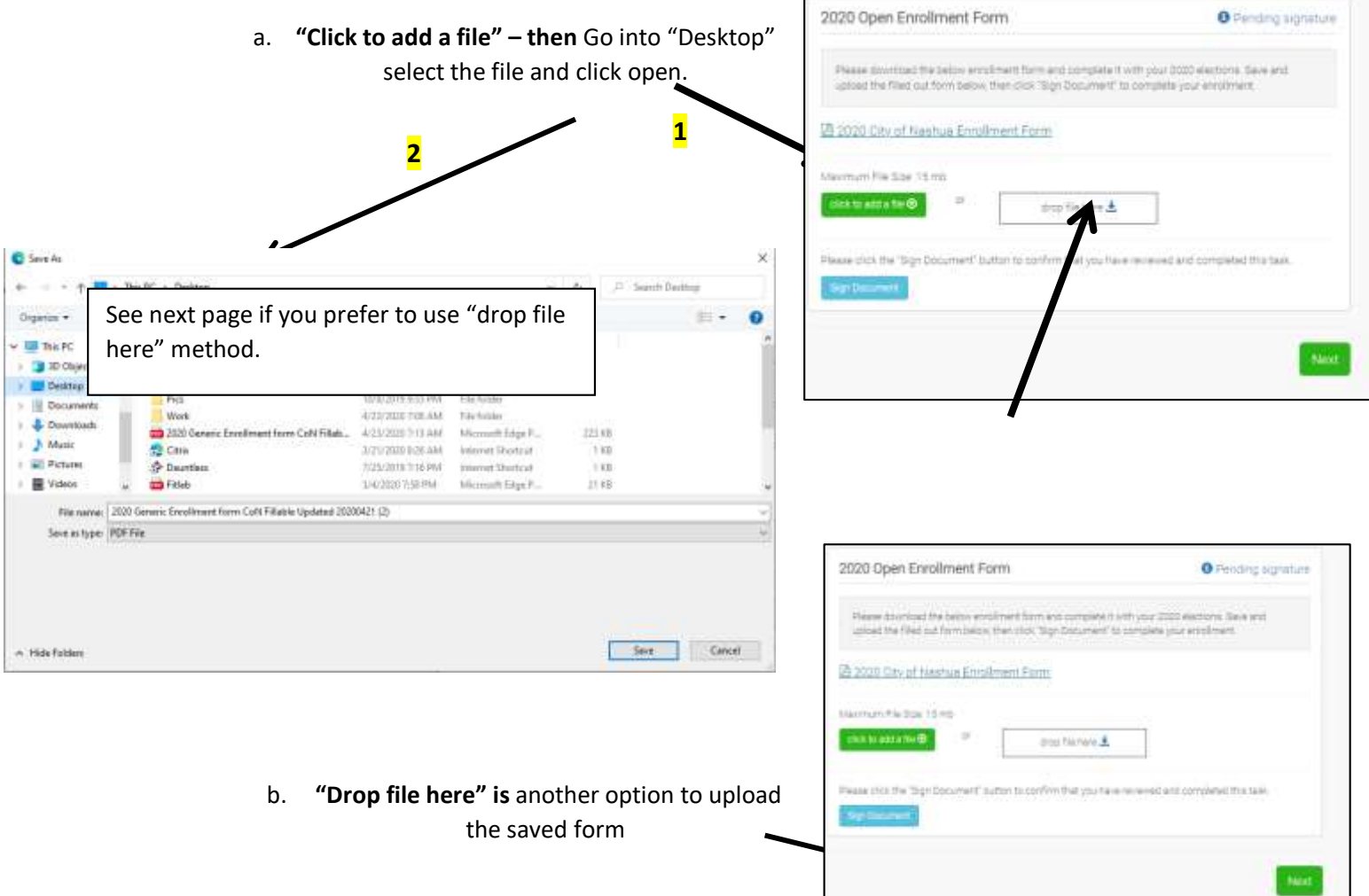

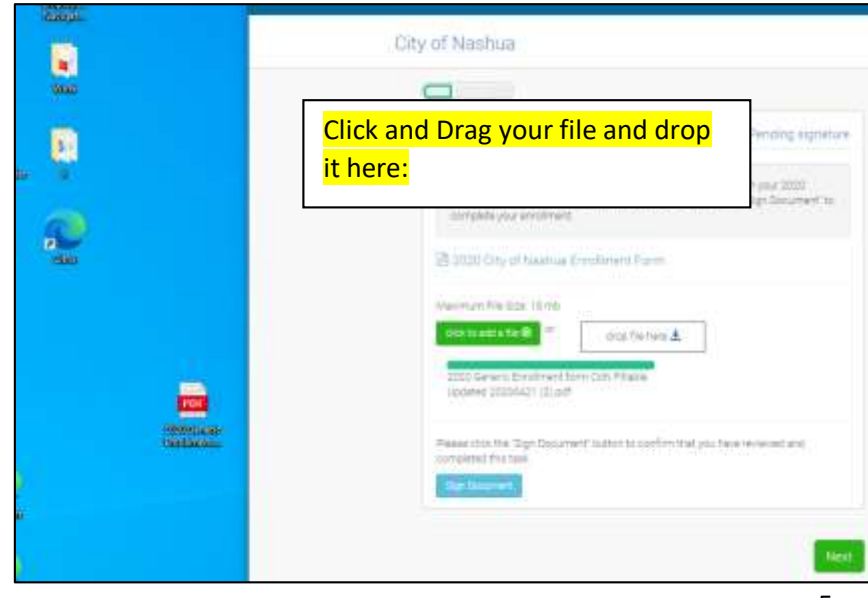

- 10. Once the file is loaded to the Employee Navigator, click 'Sign Document'. **1**
- 11. Once the electronic signature is added click "Next" to complete an HSA form or an FSA form if applicable **(If you do not have a health savings account or if you do not wish to participate in the flexible spending account you do not need to complete those forms) . You will be required to click the form name and "Sign Document" before moving on regardless of whether you want to participate in the plan.**  You will complete the same process to upload the HSA or FSA form by entering your elections on the applicable form saving the form and uploading it back to the employee portal.

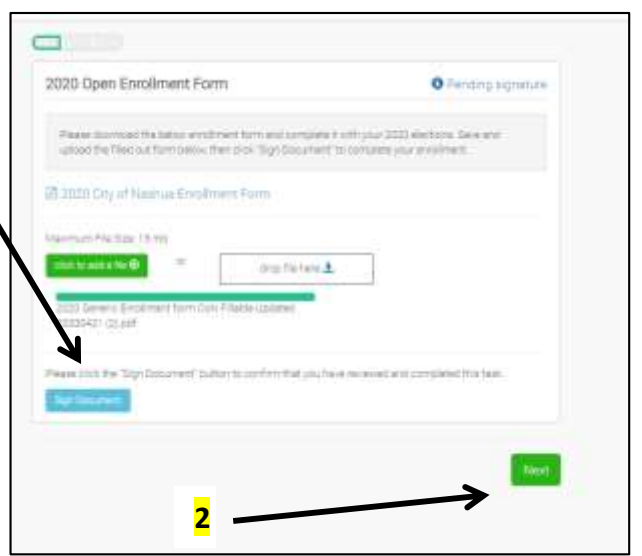

## **HSA & FSA**:

Follow the same process as above for these forms

- 1. Download the HSA or FSA Form
- 2. Complete the form
- 3. Save the form
- 4. Choose upload method
- 5. Upload Form
- 6. Click "Sign Form"

**NOTE: You must complete a new form each plan year for HSA and FSA payroll contributions.**

HSA Employee Payroll Deduction Authorization Form O Pending HR achimistationin Forth your HSA 2020 elections. Since and upload the Sile Coup from Jeslin, then pick "Sign Socurrent" to complete your employees La HSA Employee Payroll Depution Authorization Form Maximum Nie tone Tronto **Streets for O** ma fix here A HSA Employee Payroll Deduction AL<br>PV21 REVOCODE (7 PKs., pdf figured by Jerry Test on 4/23/2000 **Batk** Next

Example of **not** enrolling in the FSA but completing required signature: The 2020-2021 FSA Enrollment Form was **clicked** but not saved or uploaded. The signature box was then selected. Now 'Finish' can be clicked.

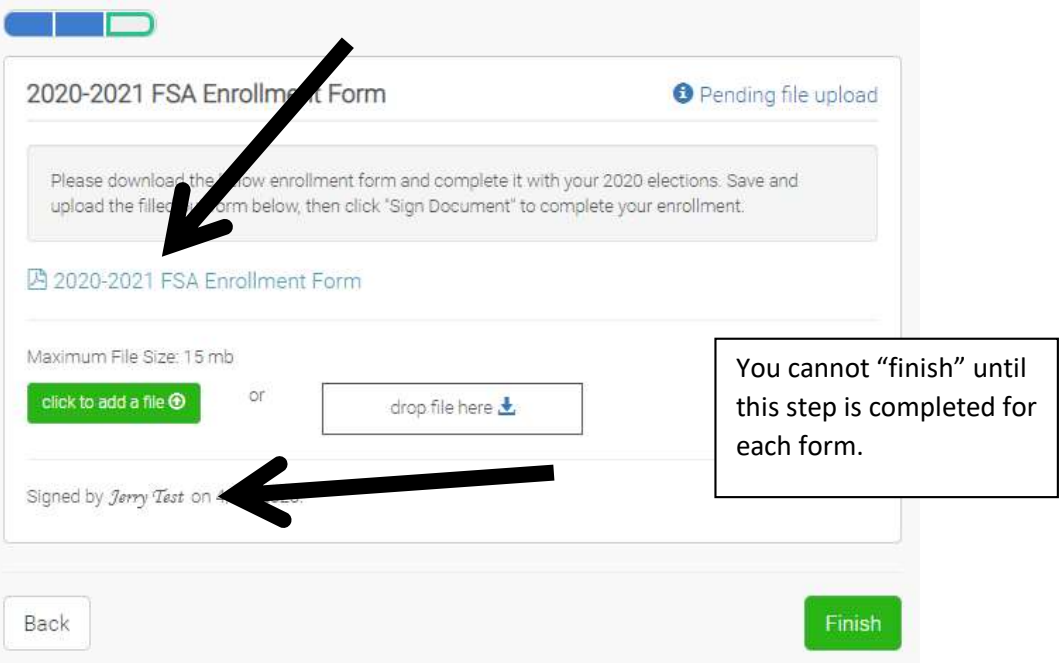

12. Once you have selected finish you will be brought to a completion page. Human Resources will review the completed forms.

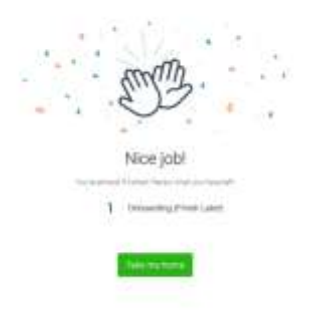